# Leermiddelen bestellen en schoolaccount Microsoft 365

Na de zomervakantie ga je starten op het Zwijsen College. Op het Zwijsen College werken we met de programma's van Microsoft 365 en Magister. Via Microsoft Teams heb je onder andere toegang tot je digitale lesmateriaal, opdrachten, school-email, Zermelo (rooster) en Magister (cijfers).

#### **Wachtwoord aanmaken voor je Microsoft-schoolaccount**

(Uitgebreide handleiding in bijlage I)

Om toegang te krijgen tot je Microsoft-schoolaccount, moet je eerst een wachtwoord aanmaken. Je Microsoft-schoolaccount heb je ook nodig voor het bestellen van je boeken en licenties.

- 1. Ga naar **[passwordreset.microsoftonline.com](https://passwordreset.microsoftonline.com/)**.
- 2. Vul je school-emailadres in, typ de tekens over en klik op **Volgende**. **Jouw school-emailadres is <schoolemailadres>.**
- 3. Kies hoe je jouw verificatiegegevens wilt ontvangen en klik op de blauwe knop.
- 4. Vul de ontvangen verificatiecode in en klik op **Volgende**.
- 5. Kies een wachtwoord, vul dit wachtwoord tweemaal in en klik op **Voltooien**. **Let op**: Bewaar dit wachtwoord goed! Je hebt het vanaf de eerste lesdag nodig.

#### **Boeken en licenties bestellen bij Iddink**

(Uitgebreide handleiding in bijlage II)

Je kunt je boeken en licenties bij Iddink bestellen vanaf maandag 26 juni. Het is belangrijk dat je **vóór maandag 17 juli 2023** bestelt, zodat je zeker weet dat je je schoolboeken voor de start van het schooljaar in huis hebt. Als je later bestelt, is het mogelijk dat Iddink extra kosten in rekening brengt.

#### *Hoe kun je bestellen?*

- 1. Open je school-email via: **[https://outlook.office.com](https://outlook.office.com/)**.
- 2. Open de e-mail met de titel **Leermiddelen bestellen** en klik op de knop **Start bestellen**.
- 3. Het kan zo zijn dat je jouw school moet kiezen. Typ 'zwij' en kies: **Zwijsen College**.
- 4. Doorloop verder de stappen, het wijst zich vanzelf.

Als je vóór maandag 17 juli 2023 bestelt, levert Iddink uiterlijk de week voordat je start op school. Iddink houdt je via e-mail op de hoogte van de status van je bestelling. Ben je niet thuis? Geen probleem. Je ontvangt bericht van PostNL met aanwijzingen waar je je bestelling kunt afhalen.

#### *Vragen?*

Heb je een vraag over het bestellen, kijk dan op **<http://www.iddink.nl/contact>**. Hier staan veel vragen en antwoorden en vind je contactopties. Iddink is telefonisch bereikbaar op **0318 - 648 763**.

#### Bijlage I

## Handleiding wachtwoord aanmaken Microsoft-schoolaccount

#### 1. Ga naar **[passwordreset.microsoftonline.com](https://passwordreset.microsoftonline.com/)**.

### Toegang krijgen tot uw account

Wie bent u? Als u uw account wilt herstellen, voert u eerst uw e-mailadres of gebruikersnaam en de tekens in de onderstaande afbeelding of audio in. E-mailadres of gebruikersnaam: \* Voorbeeld: user@contoso.onmicrosoft.com of user@contoso.com щø  $\mathbf{c}$ Voer de tekens uit de afbeelding of de woorden uit de audio in. \* Volgende Annuleren

2. Vul je school-emailadres in, typ de tekens over en klik op **Volgende**.

# Toegang krijgen tot uw account

verificatiestap 1 > nieuw wachtwoord kiezen

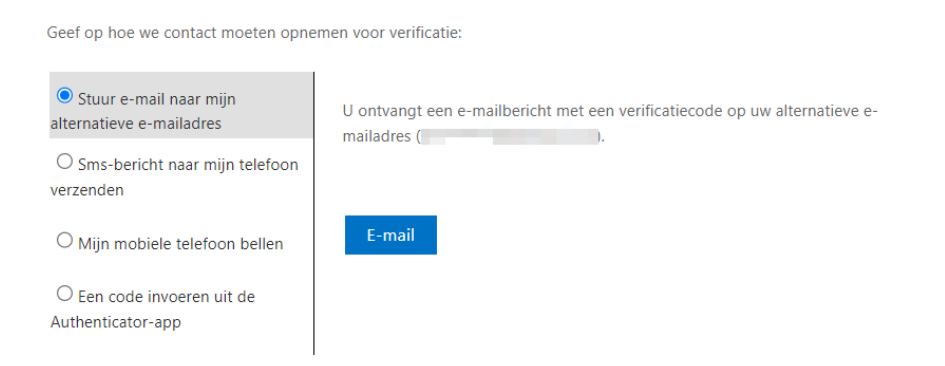

3. Kies hoe je jouw verificatiegegevens wilt ontvangen en klik op de blauwe knop.

### Toegang krijgen tot uw account

verificatiestap 1 > nieuw wachtwoord kiezen

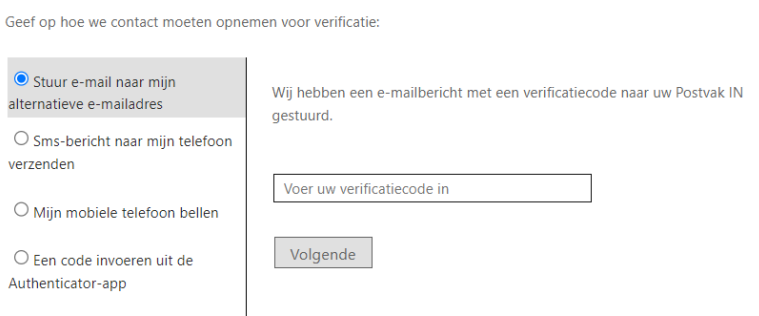

4. Vul de ontvangen verificatiecode in en klik op **Volgende**.

Toegang krijgen tot uw account verificatiestap 1 √ > nieuw wachtwoord kiezen \* Voer nieuw wachtwoord in:  $\left[\ldots\right]$ \* Bevestig nieuw wachtwoord:  $\left| \ldots \right|$ Voltooien Annuleren

5. Kies een wachtwoord, vul dit wachtwoord tweemaal in en klik op **Voltooien**. **Let op**: Bewaar dit wachtwoord goed! Je hebt het vanaf de eerste lesdag nodig.

#### Bijlage II

## Handleiding leermiddelen bestellen bij Iddink

1. Open je school-email via: **[https://outlook.office.com](https://outlook.office.com/)**. Ben je al ingelogd met een ander account? Meld je dan af en log in met je schoolaccount.

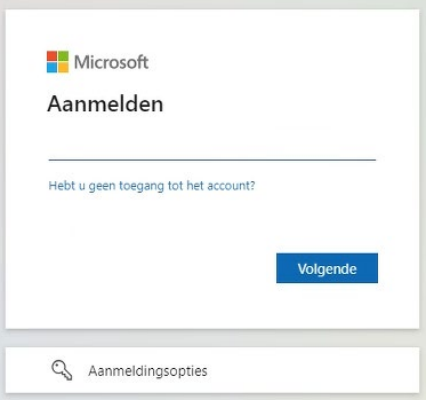

- 2. Open de e-mail met de titel **Leermiddelen bestellen** en klik op de knop **Start bestellen**.
- 3. Het kan zo zijn dat je jouw school moet kiezen. Typ 'zwij' en kies:

### **Zwijsen College**

Veghel - Inloggen met Azure AD - Vo Veghel

4. Controleer je gegevens en klik op **Mijn gegevens kloppen**.

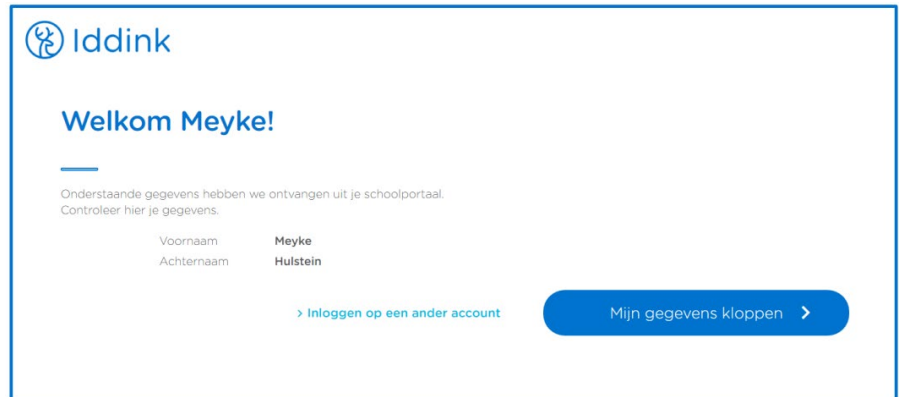

5. Registreer een nieuw account bij Iddink.

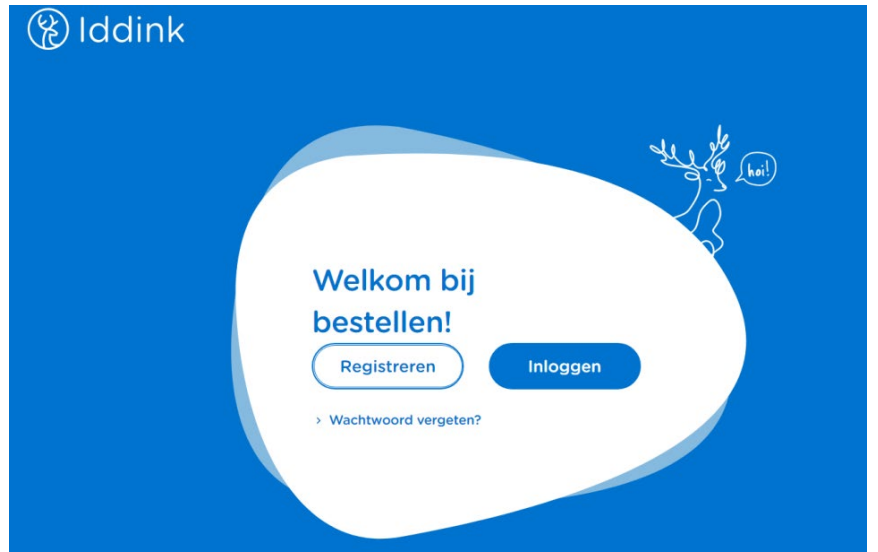

6. Controleer je gegevens en klik op **Mijn accounts koppelen**.

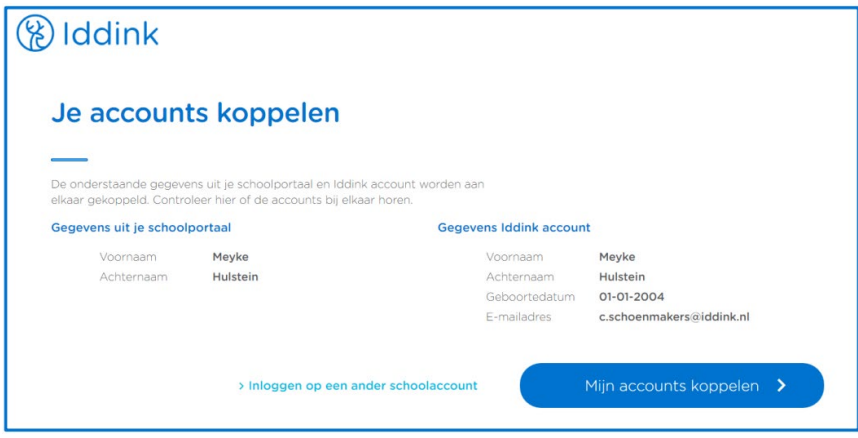

7. Doorloop de volgende stappen zoals die worden aangegeven, het wijst zich vanzelf.

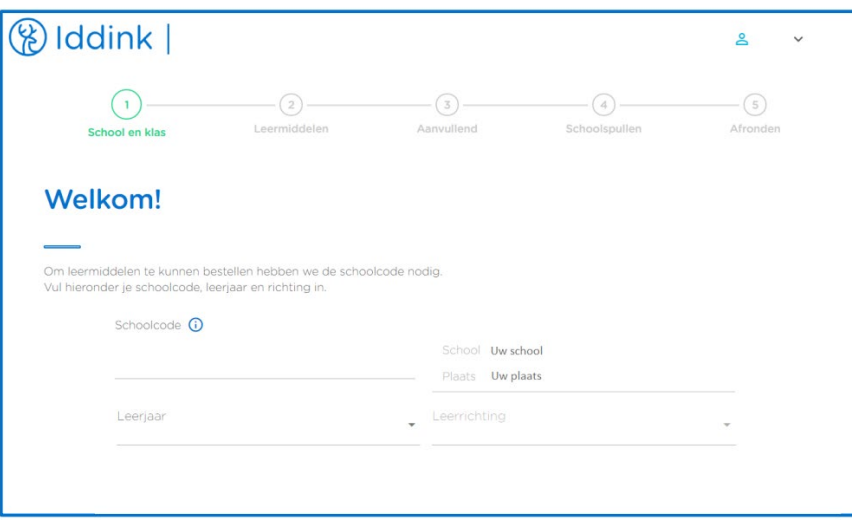